# How to Change the Display Time for the Closing Message

Picreel lets you decide the duration for displaying the customized message after a user has accepted your offer.

Showing the tailored message for a few seconds can provide users with a delightful experience after a user has accepted your offer.

### Here's an example of a closing message:

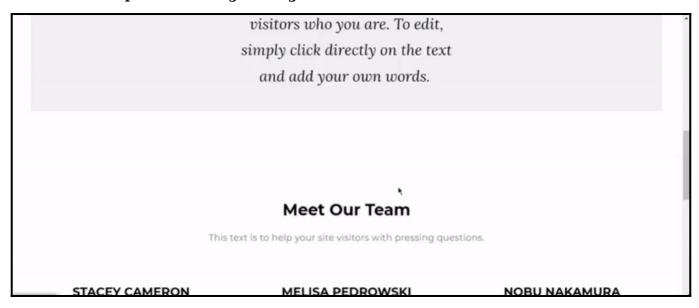

### In this article, you'll learn:

- 1. How to change display time in the design editor
- 2. How to change display time in the template editor

### **How to Change Default Time in the Design Editor**

**Step 1:** Go to **Campaigns** >> **Edit** 

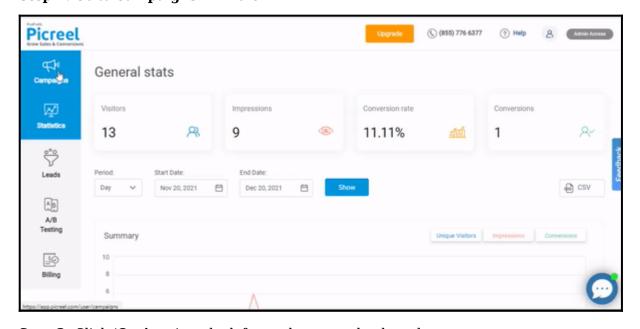

**Step 2:** Click '**Options**' on the left panel to open the drop-down menu.

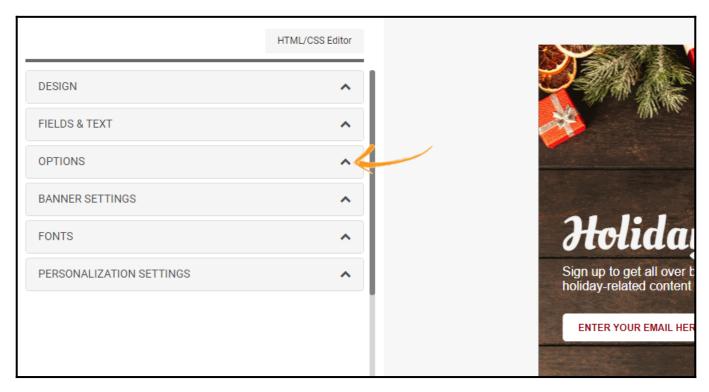

### Step 3:

- Select 'Close' from the drop-down under 'Select action after the event.'
- Enter your message
- Change the value in the 'How long to keep the message (in seconds)' field.

For example, "5" makes an overlay display for 5 seconds after a user has clicked on the **submit** button. A close message is displayed during this time.

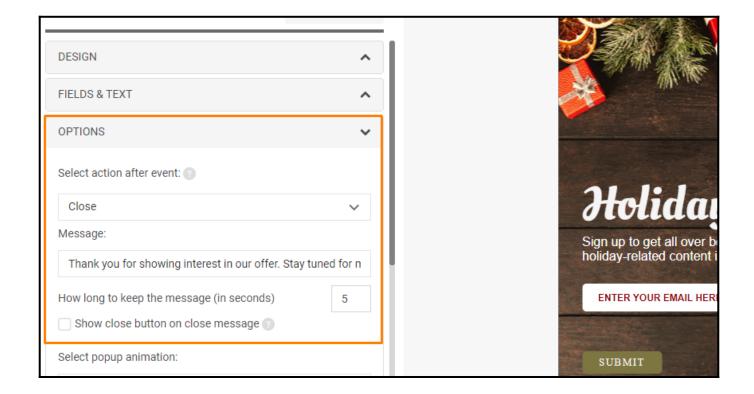

# **Step 4:** Click 'Save' to finalize the changes.

# How to Change Default Time in the Template Editor

**Step 1:** Go to **Campaigns** >> **Edit** 

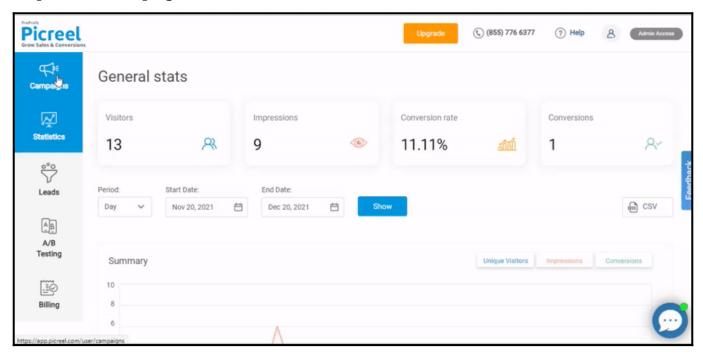

Step 2: Click 'HTML/CSS Editor.'

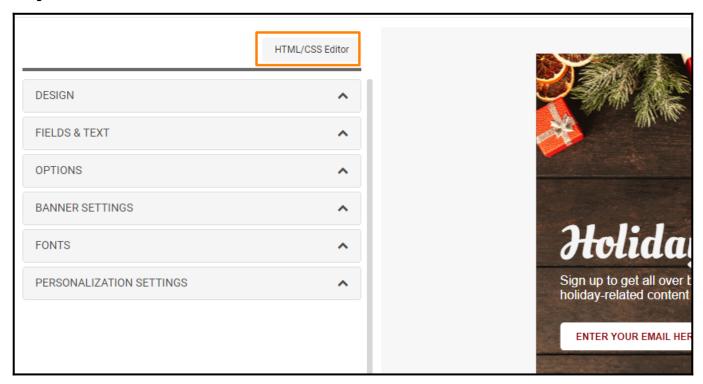

**Step 3:** Change the **value field** to your desired value. Note that time is counted in **milliseconds** (i.e., **5000 = 5 seconds**).

```
Name field
                                                                                                                                Submit button
HTML
               CSS
                              Add element:
                                                    Text field
                                                                     Email field
                                                                                                            Phone field
      <div data-em="modal-close-link" class="close close-full-width close-x" id="close-link-x">x</div>
     <div class="inner-container">
        <div data-em="text-line-1" class="text-line-1">Holiday Vibes</div>
        <div data-em="text-line-3" class="text-color"> Sign up to get all over best<br/>br>holiday-related content in your in<div class="template-inputs">
<input name="email" placeholder="Enter your email here" type="email" required="required">
      div data-size="normal" data-theme="light" id="picreel-recaptcha" style="margin: 10px auto;display: inline-block;
          </div>
         <button data-em="button" type="submit" class="submit btn-bg-color" id="submit-button" target="">submit</bu
   </div></div>
   <input type="hidden" class="message_hide_time" value="5000">
  |
<input type="hidden" name="hide_close_frame" value="1"><!-- Required input. Please, do not delete -->
<input type="hidden" name="popup_size" value="{'width':'500', 'height':'500'}"><input type="hidden" name="close_m"</pre>
```

Note: Seek the developer's assistance for this step

Step 4: Click 'Save' to finalize your changes.

That is all about setting the timer for displaying the 'close' message after action by the user.

#### **Related Articles:**

- How to Add Picreel Popups to Open Card, Drupal, Volusion, PrestaShop
- How to Add Captcha Verification to Website Overlays
- How to Connect Picreel With Towerdata